### **Cognos Reports**

### **User Guide for Running IPEDS HR Reports**

Version 8 October 2021

# **Cognos Log in Procedure**

 Click on or copy and paste this link into your browser. <u>https://analyticsd.ds.usg.edu/bi/</u>

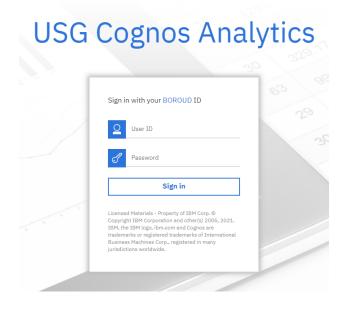

- 2. The Cognos login screen will be displayed.
- 3. Enter your User ID and Password.

Note: If you do not have a Cognos User ID and Password, please ask the HR POC at your institution to contact the Help Desk (<u>helpdesk@usg.edu</u>) to request them for you. Details on HRDM security roles can be found <u>here</u>.

4. Once logged in, Cognos 11 will display the main page, with a navigation pane on the left.

| Home              | Welcome to the new USG Cognos Analytics and Reporting Portal!                                                                                                    |
|-------------------|----------------------------------------------------------------------------------------------------|
| Q Search          | On the left, choose one of the following icons:                                                                                                    |
| Data Collections  | Data Collections: Academic Data Submission, Academic Financial Aid, EdPrep Data Submission, Facilities Inventory, Financia<br>IPEDS HR: Current Year and Previous Years reports.                                                                                                    |
| IPEDS HR          | · ·                                                                                                    |
| My content        | Albany State                                                                                                    |
| Team content      | Alighty State<br>Alighty State<br>Diversity<br>Alighty State<br>Diversity<br>Ali |
| 💼 My portal pages |                                                                                                    |
| C Recent          |                                                                                                    |

# **Running Cognos Reports**

 Select your institution from the drop-down menu. Next, select the IPEDS HR Part you're needing, for example, "A1 - FT Instructional Rank and Tenure – Tenured"

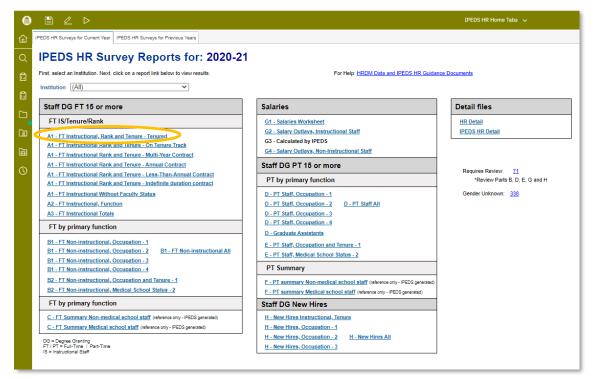

2. The following screen will appear in a new browser tab. Note: all possible data cells appear in the report, even if the value is zero. Cells containing data will be highlighted in green.

#### **IPEDS HR - 2020**

#### Abraham Baldwin Agricultural College

Part A1 - Full-time Instructional Staff by Academic Rank and Tenure Status - Tenured

Number of Full-time Instructional Staff With Faculty Status Tenured

Men

|                                  | Academic Rank |                        |                         |             |           |                        |          |
|----------------------------------|---------------|------------------------|-------------------------|-------------|-----------|------------------------|----------|
| Race/ethnicity                   | Professors    | Associate<br>professor | Assistant<br>professors | Instructors | Lecturers | No<br>academic<br>rank | Total    |
| Nonresident alien                | <u>0</u>      | <u>0</u>               | <u>0</u>                | <u>0</u>    | <u>0</u>  | <u>0</u>               | <u>0</u> |
| Hispanic/Latino                  | <u>0</u>      | <u>0</u>               | <u>0</u>                | <u>0</u>    | <u>0</u>  | <u>0</u>               | <u>0</u> |
| American Indian or Alaska Native | <u>0</u>      | <u>0</u>               | <u>0</u>                | <u>0</u>    | <u>0</u>  | <u>0</u>               | <u>0</u> |
| Asian                            | 2             | <u>0</u>               | <u>0</u>                | <u>0</u>    | <u>0</u>  | <u>0</u>               | 2        |
| Black or African American        | <u>4</u>      | 1                      | <u>0</u>                | <u>0</u>    | <u>0</u>  | <u>0</u>               | <u>5</u> |

# **Drill Down to Report Details**

Reports may be drilled down to display the details that make up a specific number.

1. For example: to display the details of the <u>4</u> Black or African American Female Professors on the report shown, click on the <u>4</u> link.

#### **IPEDS HR - 2020**

#### Abraham Baldwin Agricultural College

Part A1 - Full-time Instructional Staff by Academic Rank and Tenure Status - Tenured Number of Full-time Instructional Staff With Faculty Status Tenured

Men

|                                  |            | Academic Rank          |                         |             |           |                        |          |
|----------------------------------|------------|------------------------|-------------------------|-------------|-----------|------------------------|----------|
| Race/ethnicity                   | Professors | Associate<br>professor | Assistant<br>professors | Instructors | Lecturers | No<br>academic<br>rank | Total    |
| Nonresident alien                | <u>0</u>   | <u>0</u>               | <u>0</u>                | <u>0</u>    | <u>0</u>  | <u>0</u>               | <u>0</u> |
| Hispanic/Latino                  | <u>0</u>   | <u>0</u>               | <u>0</u>                | <u>0</u>    | <u>0</u>  | <u>0</u>               | <u>0</u> |
| American Indian or Alaska Native | <u>0</u>   | <u>0</u>               | <u>0</u>                | <u>0</u>    | <u>0</u>  | <u>0</u>               | <u>0</u> |
| Asian                            | 2          | <u>0</u>               | <u>0</u>                | <u>0</u>    | <u>0</u>  | <u>0</u>               | 2        |
| Black or African American        | 4          | 1                      | <u>0</u>                | <u>0</u>    | <u>0</u>  | <u>0</u>               | <u>5</u> |

2. A new browser tab will open that shows the details for the 4 faculty members.

### IPEDS HR Detail- 2020

| Row<br>Number | Last_HRDM_Load_Date | FALL_CENSUS_DATE | Institution                                   | SETID |
|---------------|---------------------|------------------|-----------------------------------------------|-------|
| 1             | January 5, 2018     | November 1, 2020 | Abraham<br>Baldwin<br>Agricultural<br>College | 57000 |
| 2             | January 5, 2018     | November 1, 2020 | Abraham<br>Baldwin<br>Agricultural<br>College | 57000 |
| 3             | January 5, 2018     | November 1, 2020 | Abraham<br>Baldwin<br>Agricultural<br>College | 57000 |
| 4             | January 5, 2018     | November 1, 2020 | Abraham<br>Baldwin<br>Agricultural<br>College | 57000 |

3. The detailed report may be exported in HTML, PDF, XML or Excel. Click the triangle at the top of the screen and select your desired format, for example, pdf.

| IPE         | 📼 Run HTML            |              |                                               |       |      |
|-------------|-----------------------|--------------|-----------------------------------------------|-------|------|
| Rov<br>Numt | 📧 Run PDF             | ISUS_DATE    | Institution                                   | SETID | EMPL |
| 1           | 🛚 Run Excel           | nber 1, 2020 | Abraham<br>Baldwin<br>Agricultural<br>College | 57000 |      |
| 2           | 📧 Run Excel data      | nber 1, 2020 | Abraham<br>Baldwin<br>Agricultural<br>College | 57000 |      |
| 3           | Run CSV               | nber 1, 2020 | Abraham<br>Baldwin<br>Agricultural<br>College | 57000 |      |
| 4           | 💌 Run XML             | nber 1, 2020 | Abraham<br>Baldwin<br>Agricultural<br>College | 57000 |      |
|             | Reset prompts and run |              |                                               |       |      |

4. The desired format will populate in the browser window. To download and save the report, select the download icon in the top right of the screen.

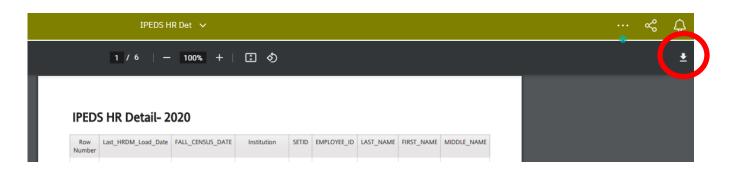